# Sizmek **EB TV Build Guide**

Copyright © 2014 Sizmek, Inc. All rights reserved.

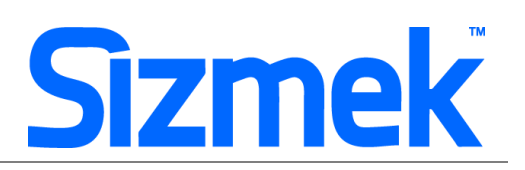

# **OVERVIEW User experience**

- User visits the webpage. Upon page load, EB TV expand from middle right side of the page.
- **@** User click on CLOSE to collapse the EB TV.
- Once collapse, display a Replay Reminder at same position.

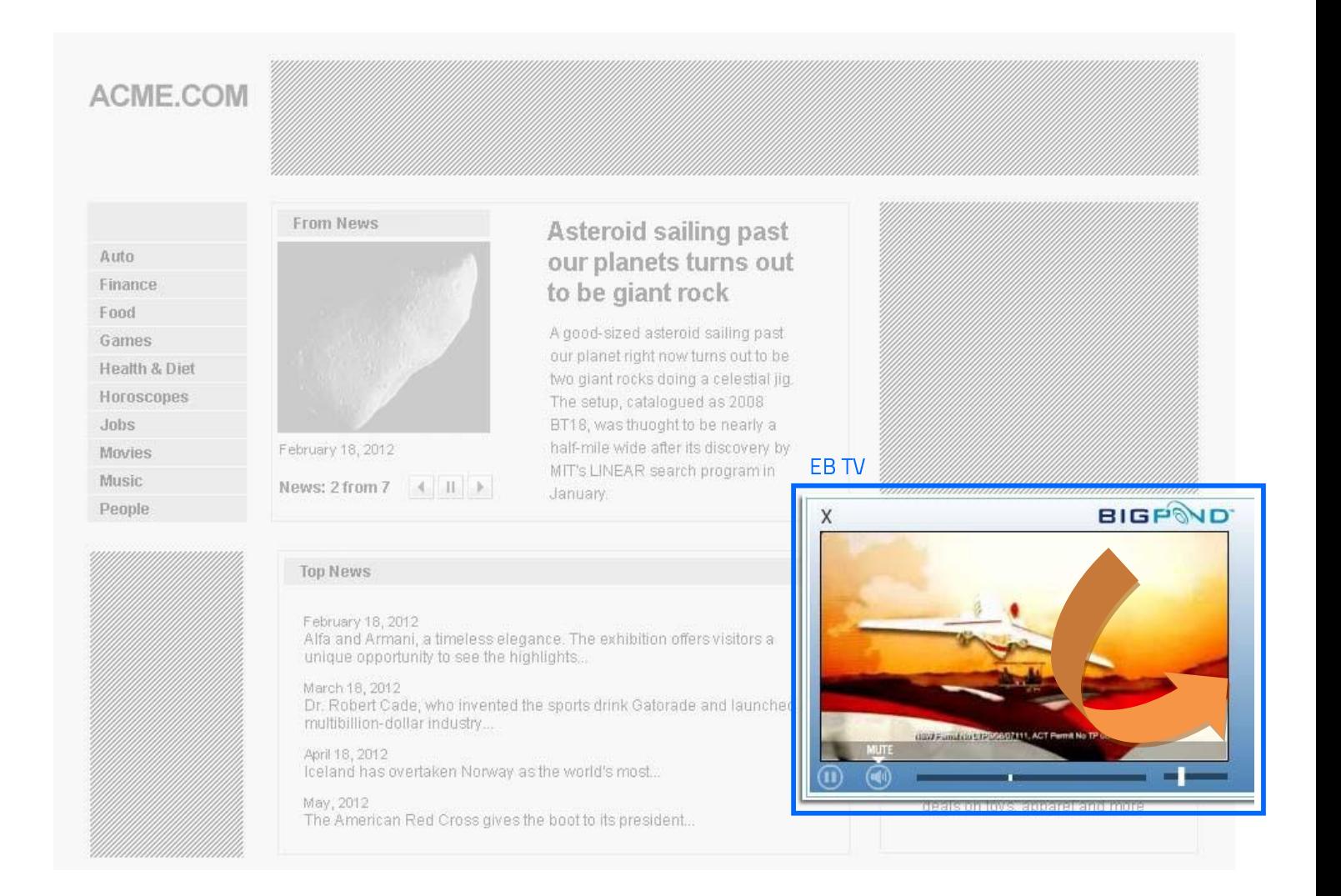

# **EBTV**

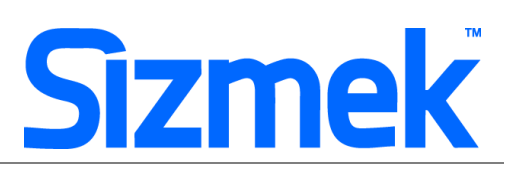

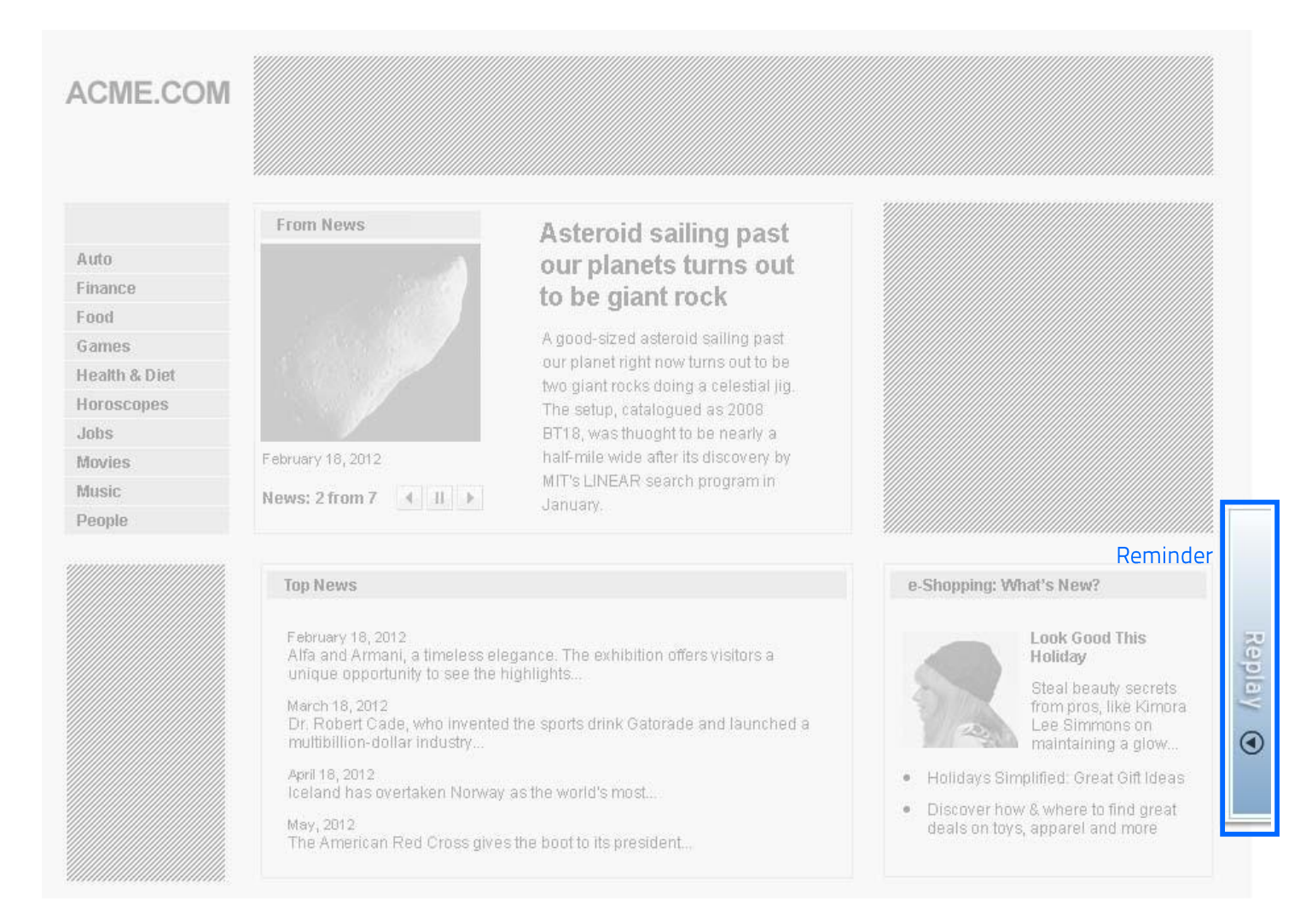

## Template [Click to download](http://sizmek-sea.com/SEASpecs/Sizmek/templates/EBTV_AS2.zip)

Tutorial [Creating Floating Ad with Reminder](http://platform.mediamind.com/Eyeblaster.ACM.TrainingZone/Items/SessionPlayer.aspx?SessionKey=&FileItemKey=creating_a_floating_ad_with_a_floating_reminder)

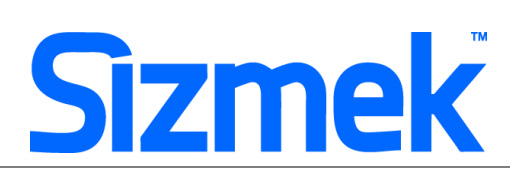

## **SPECIFICATION**

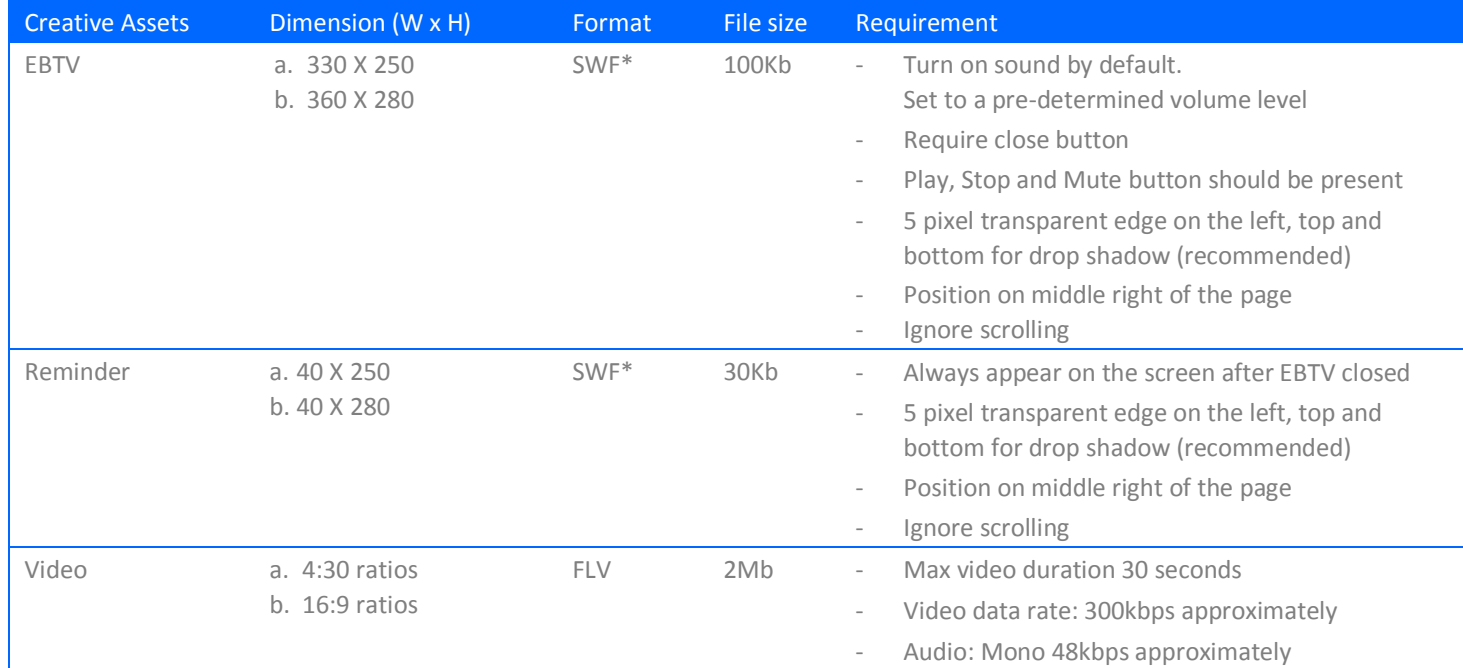

\* Support Flash version 8 and below. 18 frames per second.

# **Video Layout**

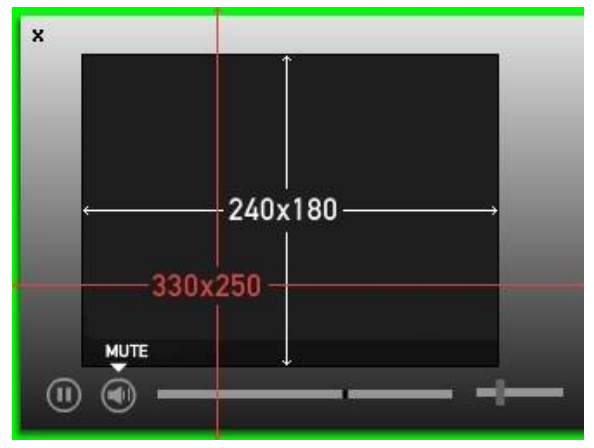

Video Loader: 240 X 180 Flash Dimension: 330 X 250

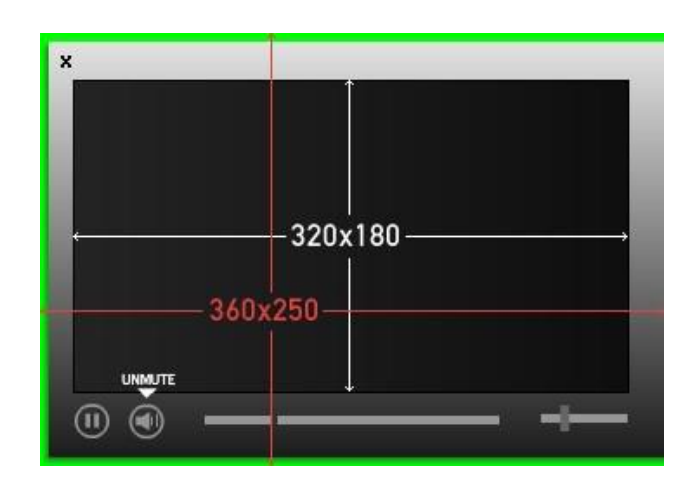

Video Loader: 320 X 180 Flash Dimension: 360 X 250

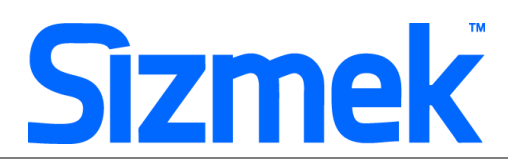

# **SUBMISSION**

Submit 7 working days before live date. All submission of creative is to be done via Sizmek MDX platform into your company account. Please contact your local Sizmek account manager if you do not have an account.

# **FLASH GUIDELINE**

#### Setup Sizmek Workshop *(only install once)*

- [Download](http://demo.eyeblaster.com/Training_Zone/Workshop/download.asp) [th](http://demo.eyeblaster.com/Training_Zone/Workshop/download.asp)e Flash Plugin (MXP)
- Click here fo[r](http://ds.serving-sys.com/BurstingRes/Training_Zone/en-US/1/Installing_the_MXP.pdf) [installation guideline](http://ds.serving-sys.com/BurstingRes/Training_Zone/en-US/1/Installing_the_MXP.pdf)

#### **O** Create new ad

- Open Sizmek Workshop in Flash.
	- Select **Window > Other Panels > Sizmek Workshop**
- Create an ad using template (EBA).

### **O** EB code in Flash

- Leave the first frame BLANK. Include the following script: **EB.Init();**
- Close Intro and open Reminder **EB.HideIntro();**
- Start playing Intro again: **EB.ReplayAd();**
- Use this script on close floating ad: **EB.CloseAd();**
- Click Through and redirect user to ad URL: **EB.Clickthrough();**
- Custom Click Through for additional ad URL. (if any): **EB.Clickthrough("***targetName***");**  Example of *targetName*: BlogURL, OrderURL, FacebookURL
- Track user initiated interaction: **EB.UserActionCounter("***interactionName***");**  Example of *InteractionName*: ReplayAd, StartGame

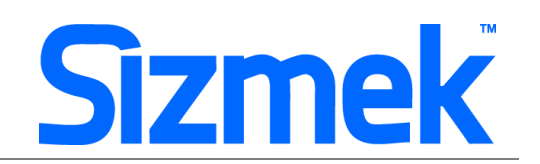

Track automated event.

#### **EB.AutomaticEventCounter("***eventName***");**

Example of *eventName*: DisplayedProduct, LoadedGame

## ❹ Setup ad

- Select 8 on Sizmek Workshop
- Select the file for default image (backup image)
- Setup Reminder type: **Floating**
- Select Ad URL to enter the Target URL. eg: http://www.sizmek.com
- Select on Sizmek Workshop set the position of Intro & Reminder on the correct page percentage. **X: 100 Y:50**
- Set "Ignore Scrolling" in Ad Positioning Window 7 Ignore Scrolling

## ❺ Testing & Upload

Preview the ad and test the ad using Interactions Monitor.

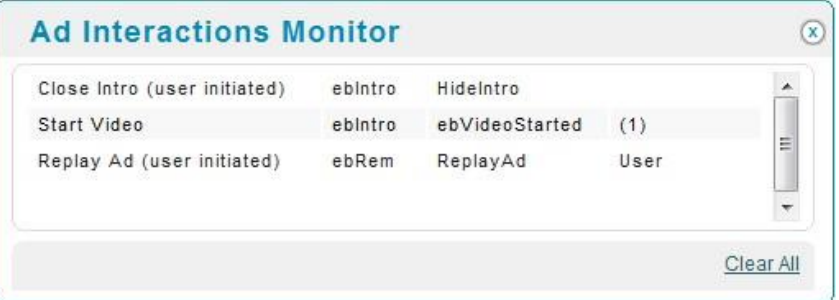

- Make sure that all the scripts are tracked.
- Submit the ad to Sizmek MDX platform from Sizmek Workshop.

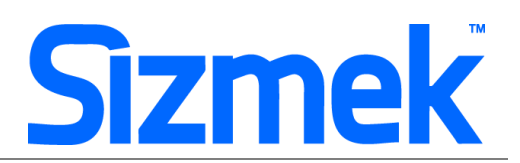

# **CREATIVE SUBMISSION TO SIZMEK MDX PLATFORM**

#### **O** Basic Introduction

- [Overview of Sizmek MDX](http://www.eyeblasterwiz.com/Eyeblaster.ACM.TrainingZone/Items/SessionPlayer.aspx?SessionKey=&FileItemKey=creative_overview) Platform
- [Edit an Ad](http://www.eyeblasterwiz.com/Eyeblaster.ACM.TrainingZone/Items/SessionPlayer.aspx?SessionKey=&FileItemKey=editing_an_ad)
- Setup for Custom Click Through (if any)

### **<sup>2</sup>** Create Video Package

- Select **Manage > Video Studio**
- Click on  $\bigoplus$  Add New to create new video package
- Follow through the wizard.
- Link the additional assets to the video package in **Video Packages** folder.

## **O** Publish Ad

- Select **Manage > Ad**
- Select the ad and click on **Attach** to attach the ad to the correct placement. The ad icon will change to  $\bullet$ Note: Publisher and Campaign Trafficker can only preview ad attached to the placement.
- [Setup for Custom Click Through](http://www.eyeblasterwiz.com/Eyeblaster.ACM.TrainingZone/Items/SessionPlayer.aspx?SessionKey=&FileItemKey=editing_urls_settings_for_custom_interactions) [\(](http://www.eyeblasterwiz.com/Eyeblaster.ACM.TrainingZone/Items/SessionPlayer.aspx?SessionKey=&FileItemKey=editing_urls_settings_for_custom_interactions)if any)
- Select the ad and click on **Review > Publish**. The ad icon will change to **A** Note: Publisher can only test on published ads.

# **SUPPORT**

### **Browser Support**

Please refer to **Sizmek's support matrix** for more information.

## **Sizmek Support Contacts**

For questions and assistance please contact: - South East Asia creative support : sea.creative@sizmek.com

## **Online Sizmek training:**

More training material can be found in the Sizmek Training Zone A login is required to be able to access this material. Please contact your local Sizmek office for support.

Notice : The information contained in this document is proprietary and confidential to Sizmek and/or any of its affiliated companies (Sizmek). Disclosure, copying, reproduction, storing or any use of this document or any part thereof without the express prior, written consent of Sizmek or its authorized representatives is strictly prohibited. The information furnished in this document is believed to be accurate and reliable. However no responsibility is assumed by Sizmek for the use of this information. Sizmek reserves the right to make changes to the information included in this document at any time and without notice.

Copyright © 2014 Sizmek, Inc. All rights reserved.